# 在模組化RAID控制器中新增虛擬驅動器

### 目錄

簡介 新增虛擬驅動器的過程 相關資訊

# 簡介

本文檔介紹使用模組化RAID控制器(Cisco 12G SASA模組化RAID)配置磁碟驅動器組和虛擬驅動 器、RAID配置以及在預引導環境中執行其他配置任務的過程。

### 新增虛擬驅動器的過程

執行以下步驟,使用模組化RAID控制器配置驅動器組和虛擬驅動器。

1.登入Cisco UCS Manager。

2.開啟主機的控制檯。

#### 3.重新啟動主機

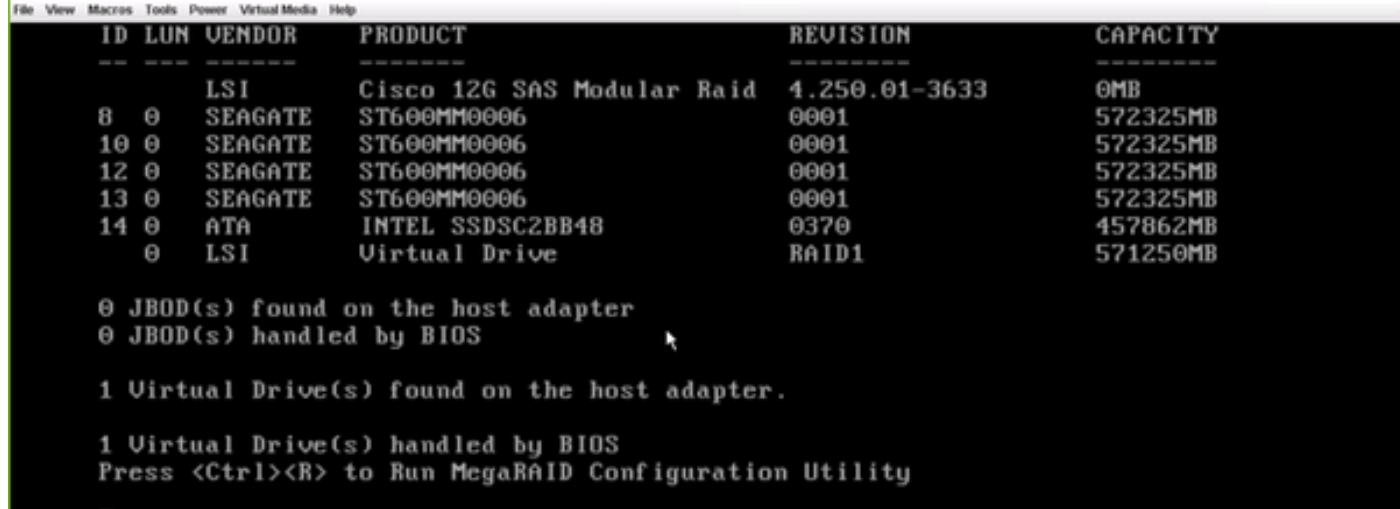

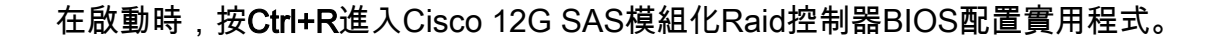

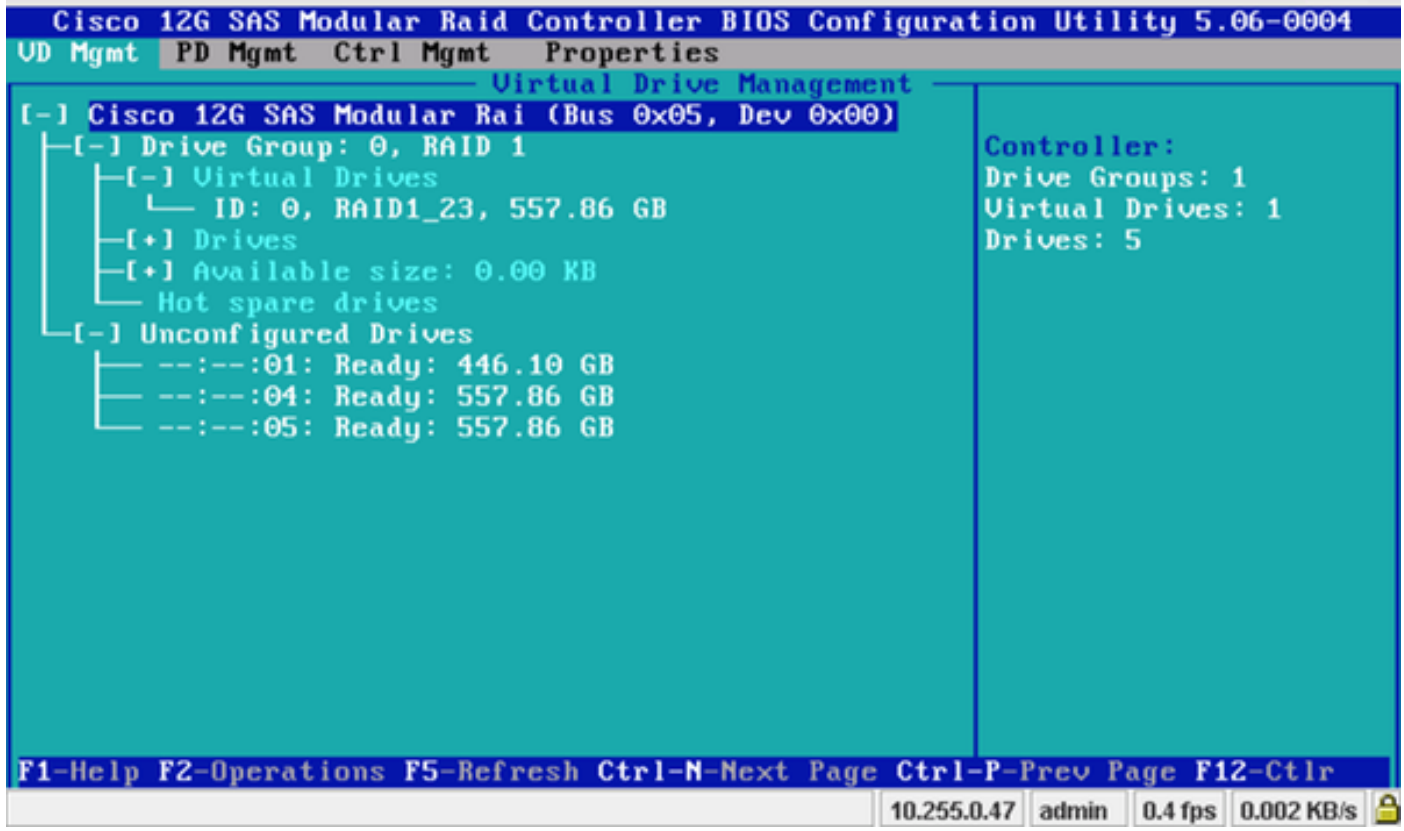

將游標放在控制器名稱Cisco 12G SASA模組化RAID上,然後按F2。

### 選擇Create Virtual Drive。

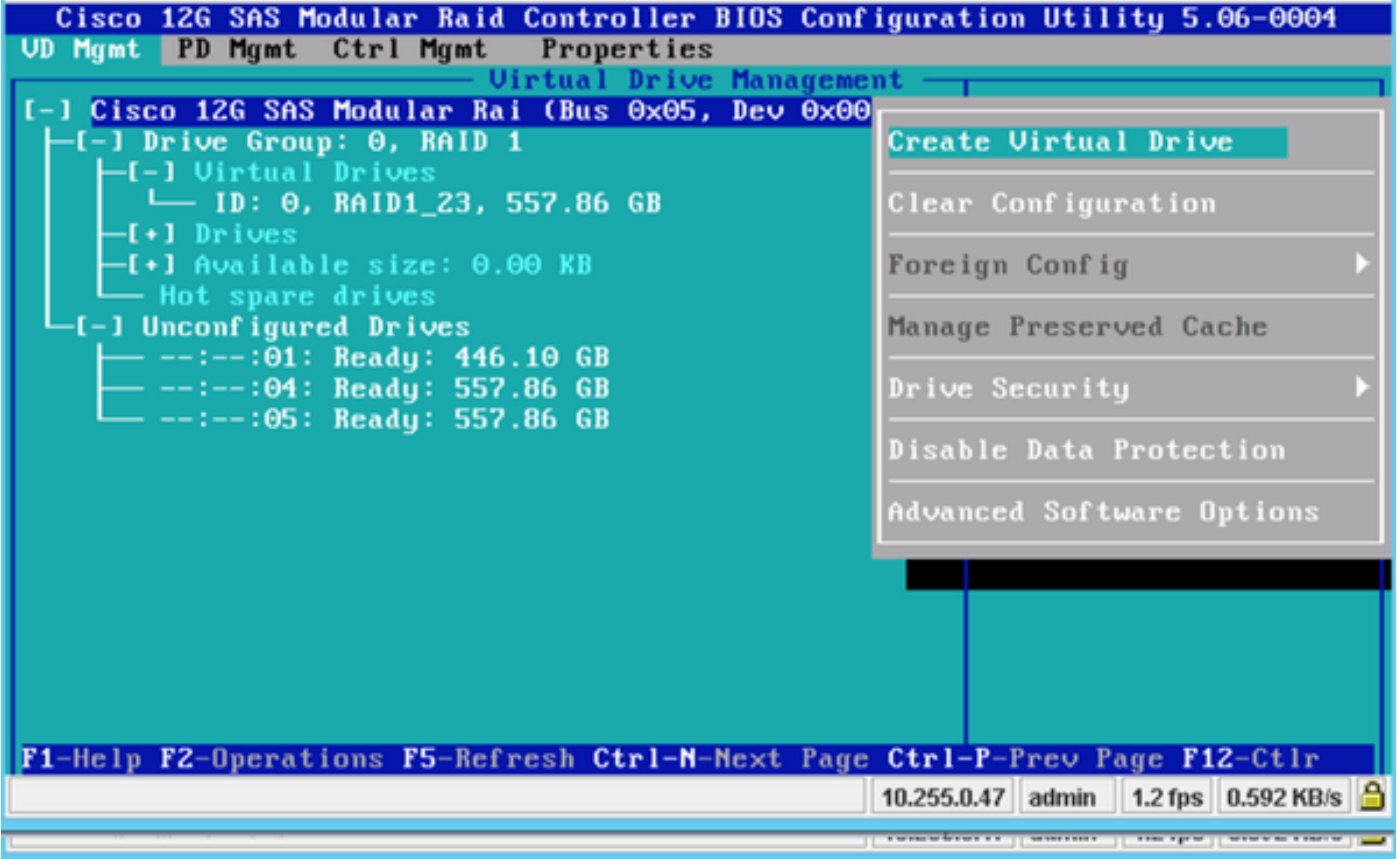

此處顯示有助於配置RAID的VD管理。

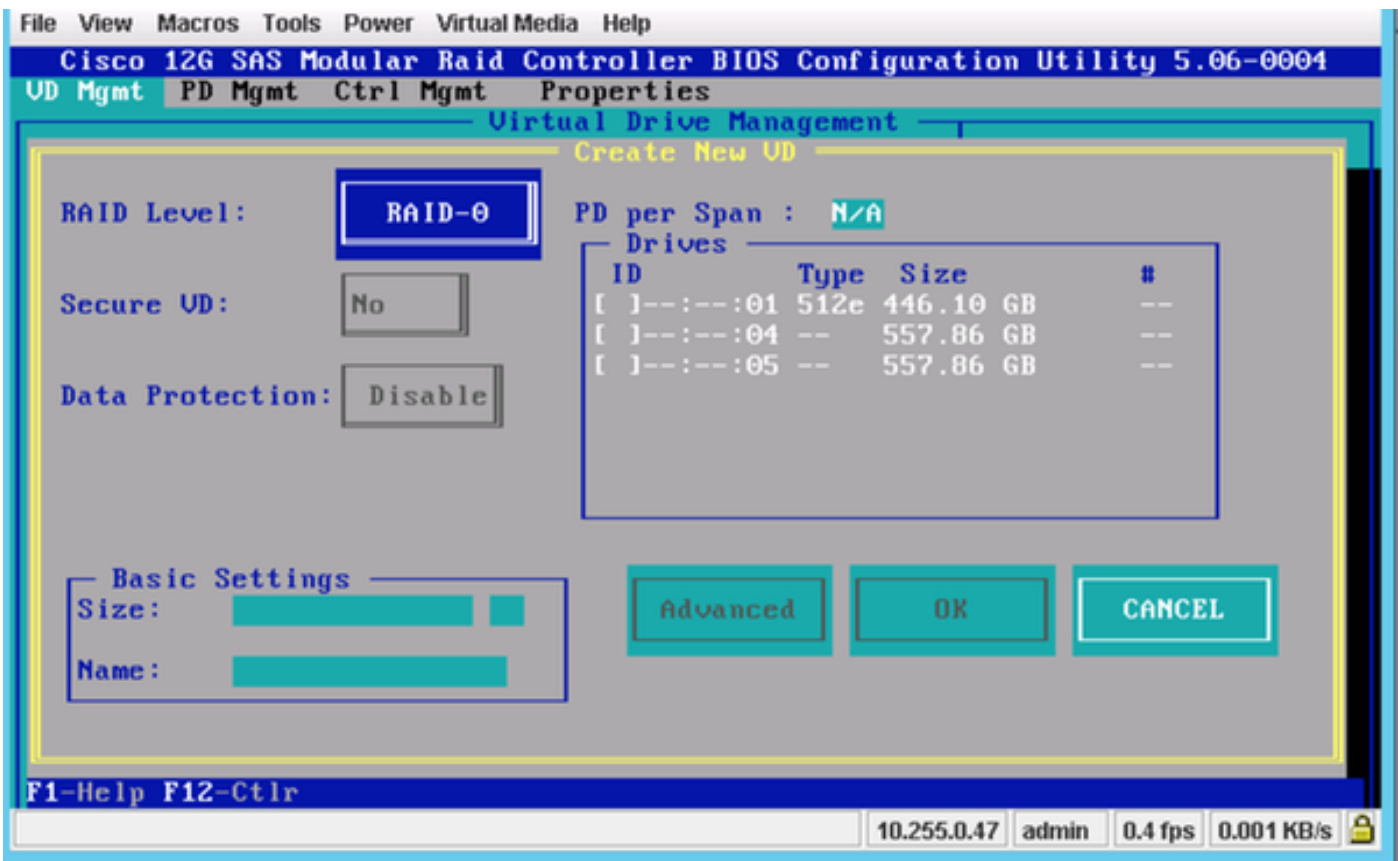

附註:Cisco 12G SASA模組化RAID僅支援RAID 0和RAID 1。

#### 根據要求選擇RAID。

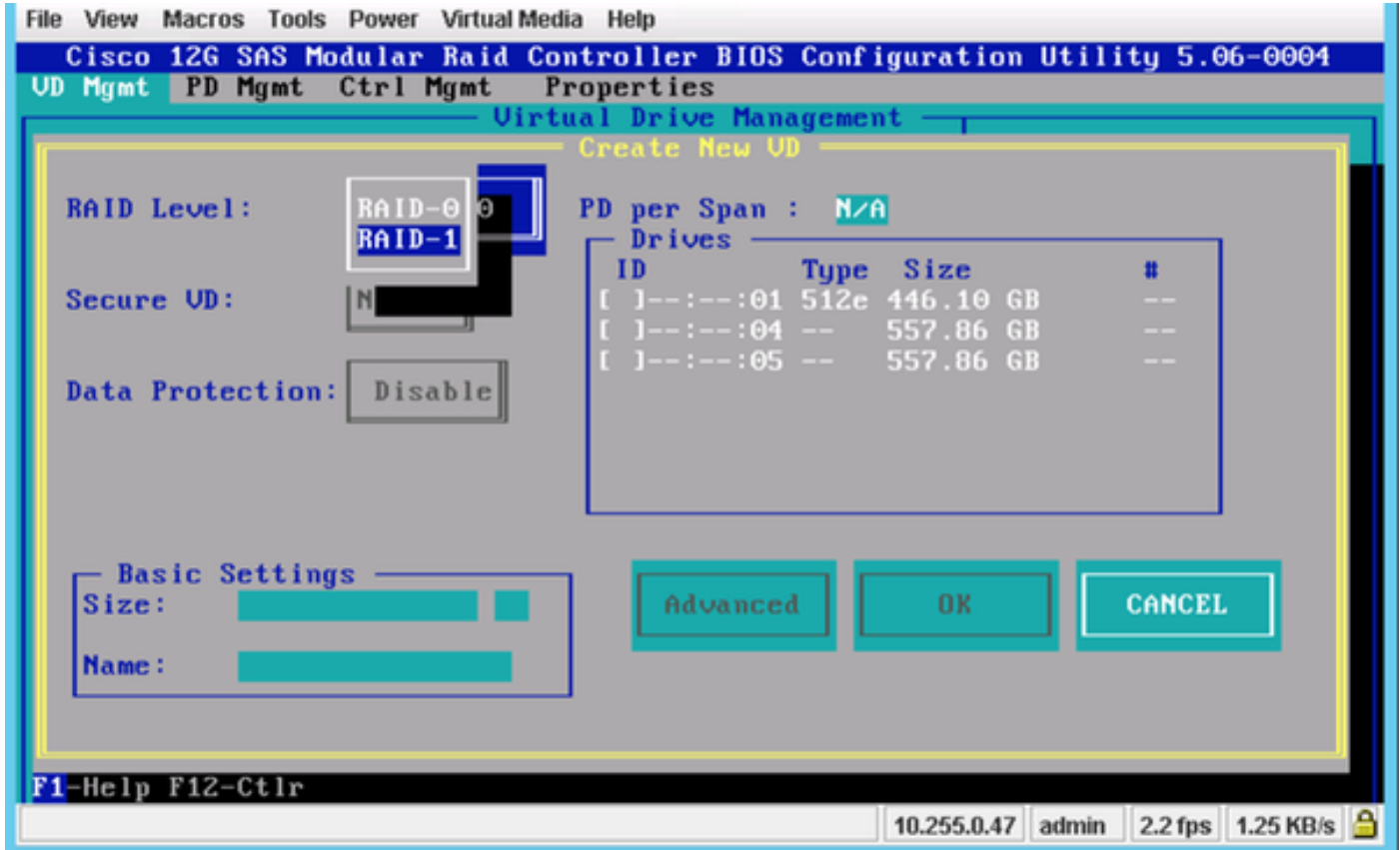

選擇RAID後,選擇將成為此RAID一部分的硬碟。

### 例如,選擇驅動器4和驅動器5,如下所示。

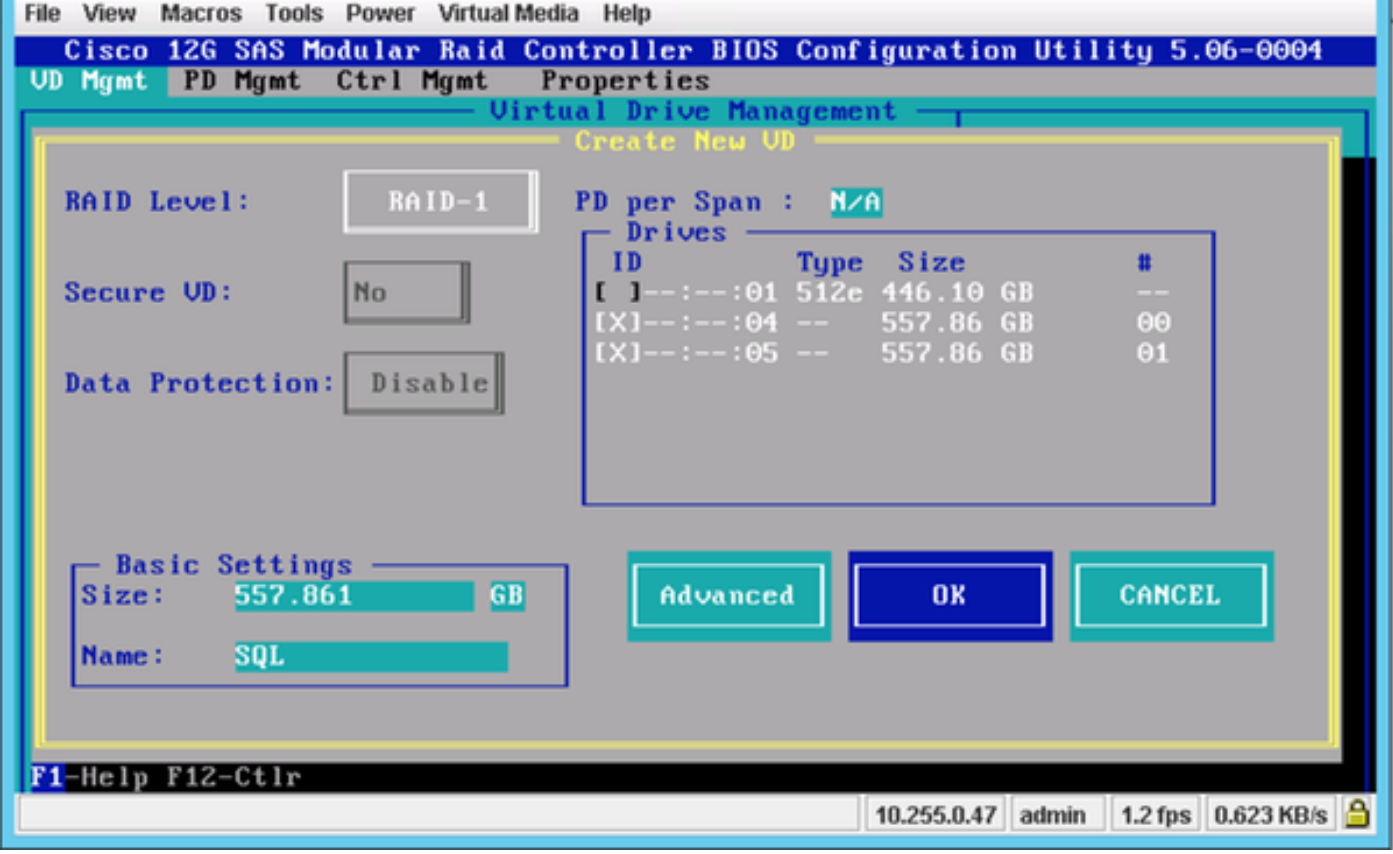

現在,按OK。

此警告消息將顯示在螢幕上,請按確定。

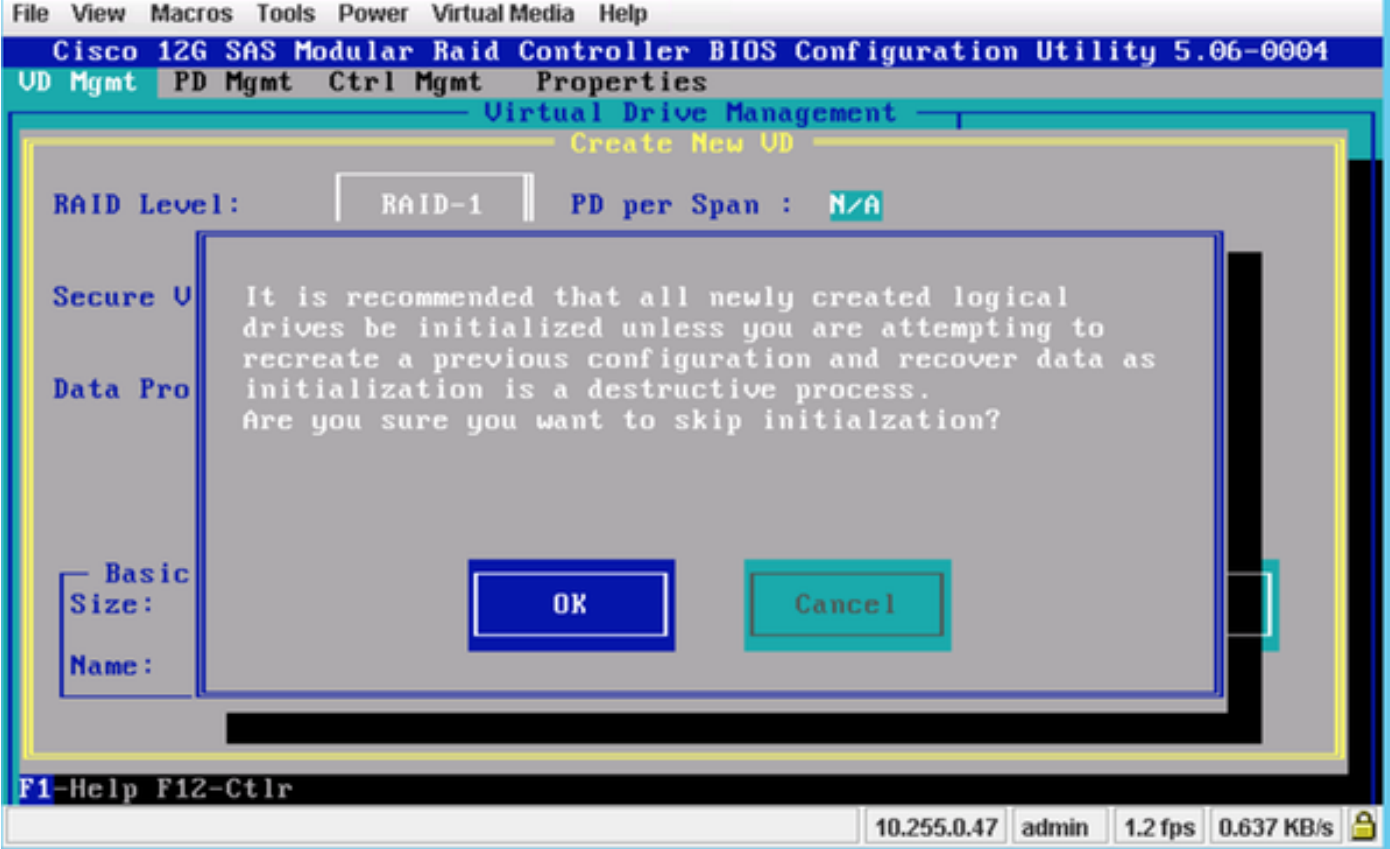

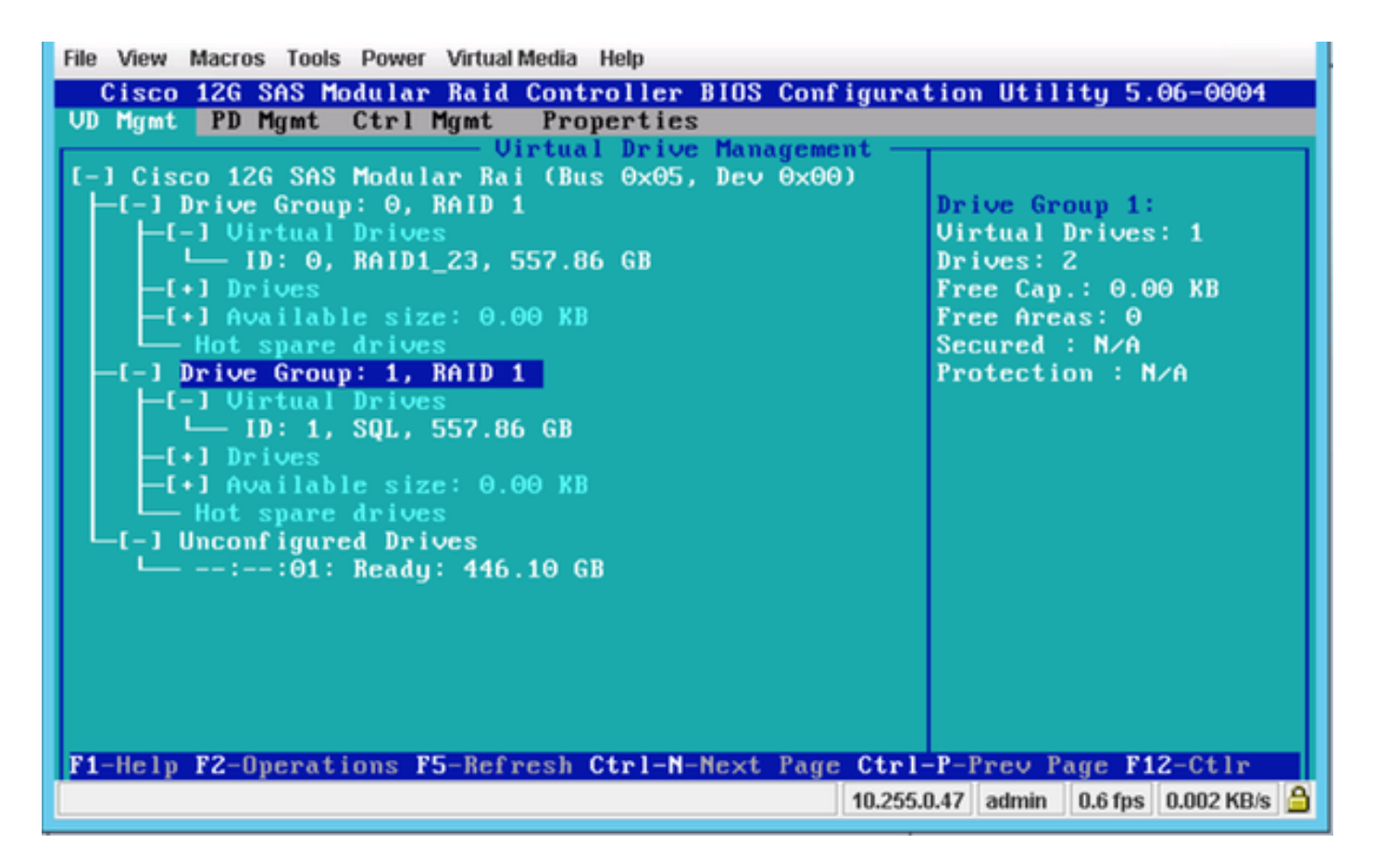

在此螢幕抓圖中,您看到一個帶有2個物理驅動器的新虛擬驅動器已成功新增。

# 相關資訊

- [http://www.cisco.com/c/dam/en/us/td/docs/unified\\_computing/ucs/3rd](/content/dam/en/us/td/docs/unified_computing/ucs/3rd-party/lsi/erswug/guide/48712-00B_EmbMRAID_SWUG.pdf)[party/lsi/erswug/guide/48712-00B\\_EmbMRAID\\_SWUG.pdf](/content/dam/en/us/td/docs/unified_computing/ucs/3rd-party/lsi/erswug/guide/48712-00B_EmbMRAID_SWUG.pdf)
- [技術支援與文件 Cisco Systems](//www.cisco.com/cisco/web/support/index.html?referring_site=bodynav)